návod

V.05/2019

**AV podpory**

**Centrum**

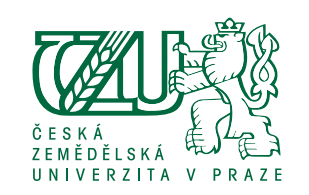

### **i** *Rychlé pracovní workflow*

- 1. V externích fotobankách včetně fotogalerie photo.czu.cz, kde jsou nahrané veškeré fotomateriály ať veřejné či pro interní potřebu, vyberu materiál potenciálně vhodný pro marketingové účely, **nahraji jej** do naší fotobanky (fotobanka.czu.cz), správně a robustně **oštítkuji**.
- 2. Při potřebě marketingového materiálu si vhodný materiál **vyhledám pomocí štítků** (menu Discover) a dalších souvisejících štítků.
- 3. Pokud naleznu vhodný materiál, stáhnu si jej (tlačítko stažení v detailu materiálu),**do komentáře**
- 4. Pod fotkou napíšu KDY a KDE je daná grafika použita a **přidám štítek POUŽITÉ**.
- 5. Nevím-li si s čímkoliv rady, kontaktuji administrátory Petra Zmeka *zmek@oikt.czu.cz* nebo Ondřeje Pilcha *pilch@oikt.czu.cz*.
- 6. Pro bezproblémové použití fotobanky prosím využívejte prohlížeč Google Chrome.

A teď trochu detailněji…

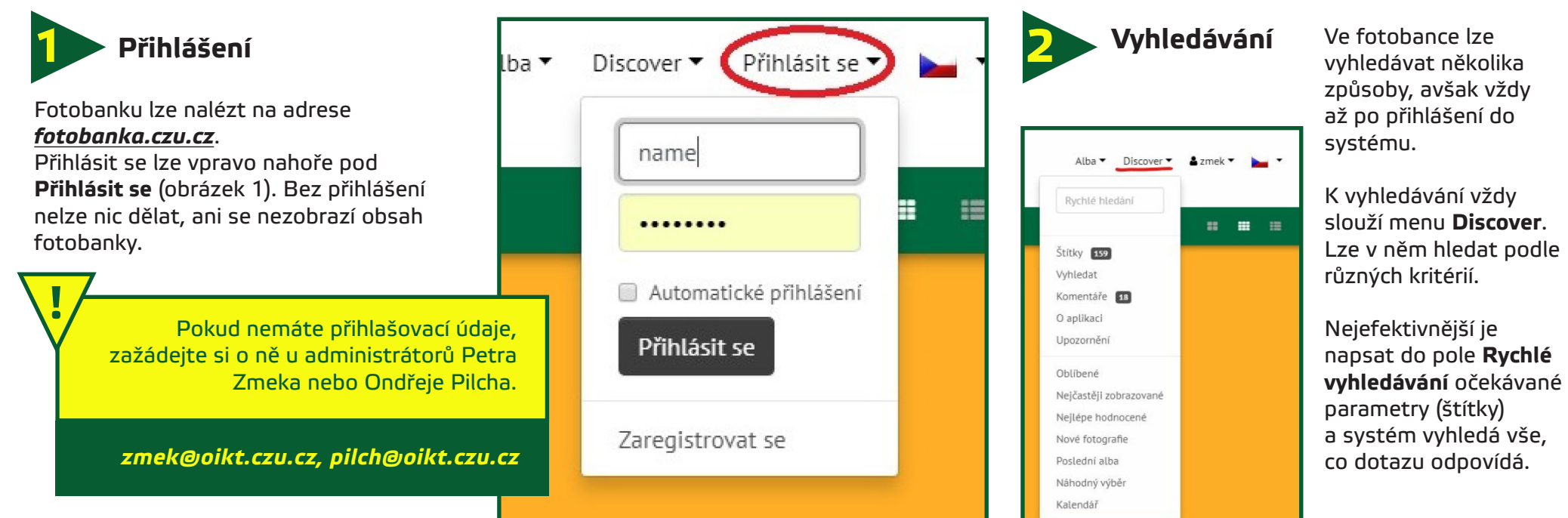

V.05/2019

**AV podpory**

**Centrum**

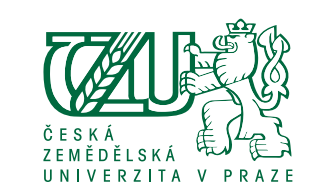

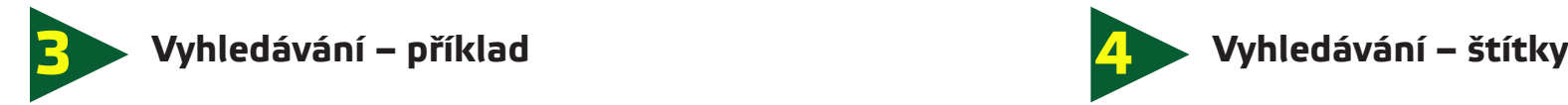

návod

Následně je možné dotaz postupně upřesňovat v menu **Související štítky**. Např. po vyhledání výrazu "auto" se zobrazí všechny fotografie s auty. Pokud budete chtít filtrovat fotografii, na které bude auto a dálnice, nabízí se po vyhledání fotografií se štítkem "auto" vybrat vpravo nahoře možnost **Související štítky** a zvolit štítek "dálnice". Poté vám galerie vyfiltruje pouze fotografie, kde je auto a dálnice. Takto lze výběr zužovat a rozšiřovat podle aktuální potřeby.

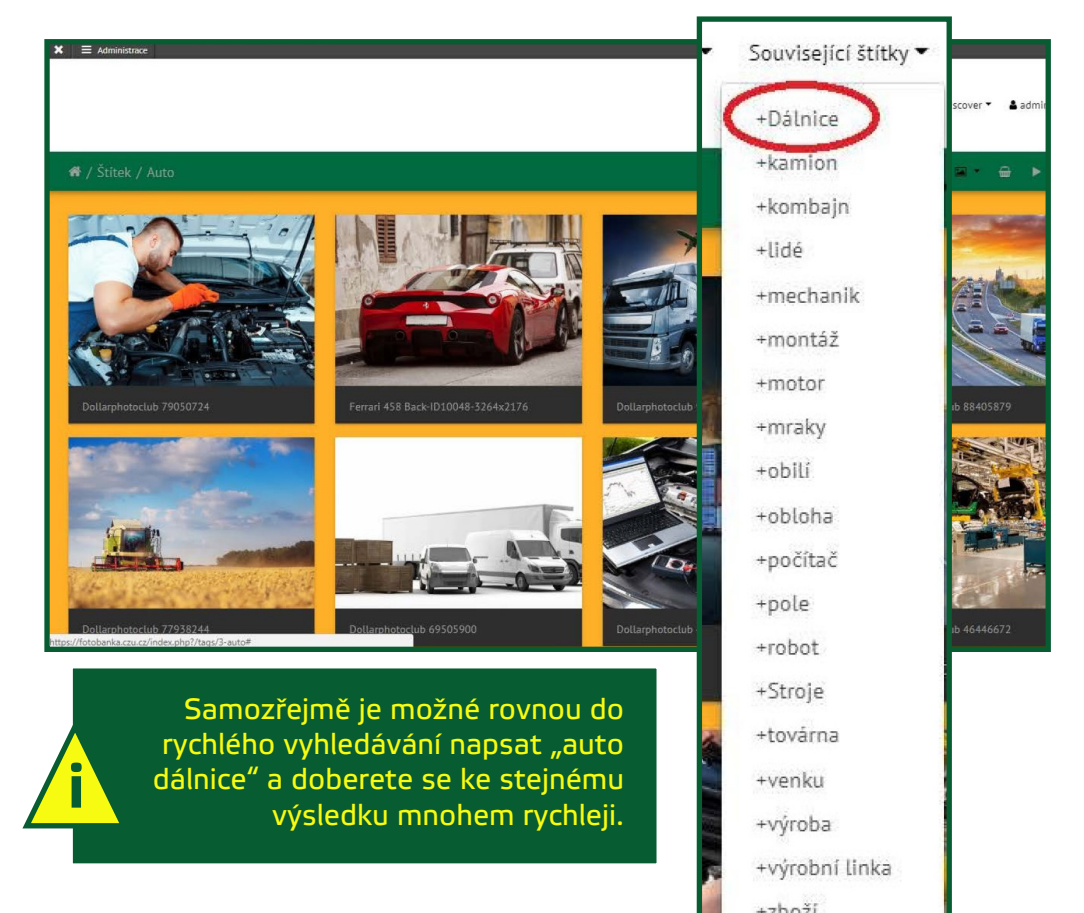

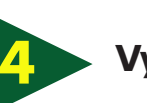

Při kliknutí na volbu **Štítky** lze procházet veškeré dostupné štítky a jimi oštítkované fotografie.

Po kliknutí na štítek je následně opět možné výběr upřesňovat volbou **Související štítky**.

Seznam štítků je možné přepnout ze zobrazení "mraku" štítků do seznamu setříděného podle abecedy a zpět. Stačí vpravo kliknout na ikonku:

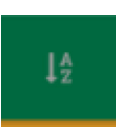

Otevřením volby **Vyhledat** se otevře komplexní vyhledávací okno, kde lze nastavit různé parametry vyhledávání. Výše uvedená volba **Rychlé vyhledání** však nabízí téměř totéž a je jednodušší.

Pokud nelze fulltextově vyhledat určitý výraz (bus ve smyslu autobus), je toto vhodný prostředek k dosažení kýženého výsledku. **i**

Při kliknutí na volbu **Komentáře** lze procházet a třídit veškeré již použité fotografie. Viz kapitola *Komentáře*.

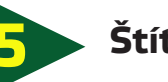

## **5 Štítky**

Štítky jsou základní esencí a funkčním kamenem celé fotobanky. Každá fotka by měla mít dostatečné množství štítků, aby byla jednoznačně dohledatelná, a ideálně tak, aby štítky popisovaly běžnou mluvu. Nelze samozřejmě nikdy postihnout všechny případy, ale vhodně zvoleným slovem lze vyhledat více výrazů (autobus = bus atd.).

#### **Štítek POUŽITÉ**

Tento štítek je jakýmsi řídícím meta-štítkem. Jeho účelem není popis fotografie, ale označení, že již fotografie byla někde v marketingu použita. **!!**

**Je nezbytně nutné ke každé použité fotce tento štítek přidat!**

V.05/2019

**AV podpory**

**Centrum**

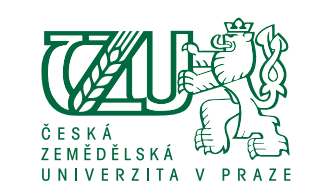

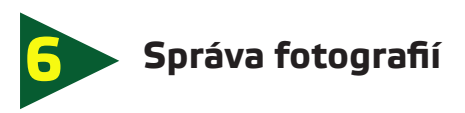

#### **Přidávání fotografií**

návod

Fotografie lze do fotobanky přidávat otevřením možnosti **Discover** vpravo nahoře a následně volbou **Nahrát fotografie**.

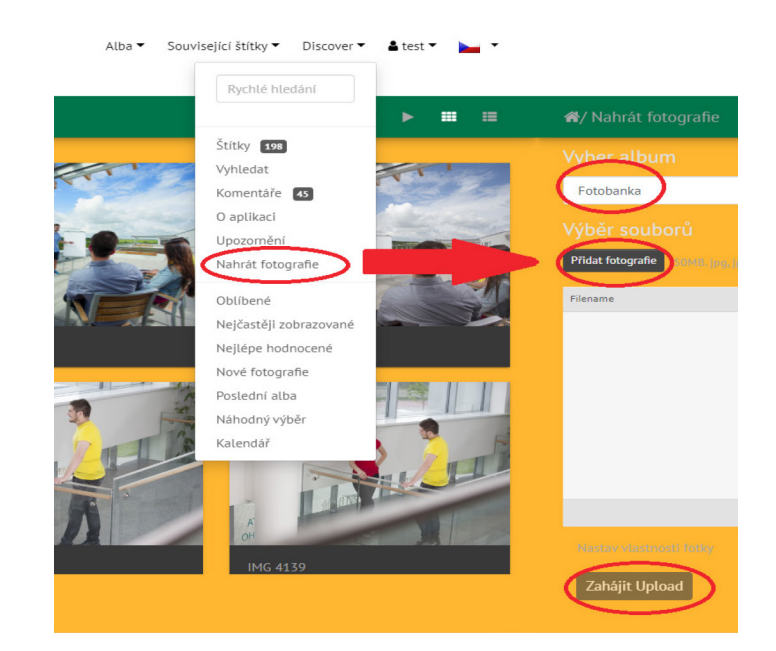

V tuto chvíli přejdete na stránku, kde vyberete album **Fotobanka**, přes tlačítko **Přidat fotografie** vyberete fotky ze složky a po kliknutí na **Zahájit Upload** fotky nahrajete.

#### **Smazání fotografií**

Pro smazání fotografií zvolíte možnost **Smazat fotky** a tím se Vámi zobrazená fotografie smaže.

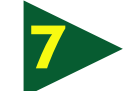

### **6 Správa fotografií 7 Přidání štítků k novým fotografiím**

Po nahrání fotek se vraťte do alba fotobanka. Kliknutím na Vámi nahranou fotografii se fotografie zvětší a zobrazí se šedý panel s tlačítky **Edituj** a **Smazat fotky**.

Při klepnutí na **Edituj** se otevře editace fotografie, ve které lze nastavit název fotografie, Jméno autora, datum vytvoření, štítky a popis.

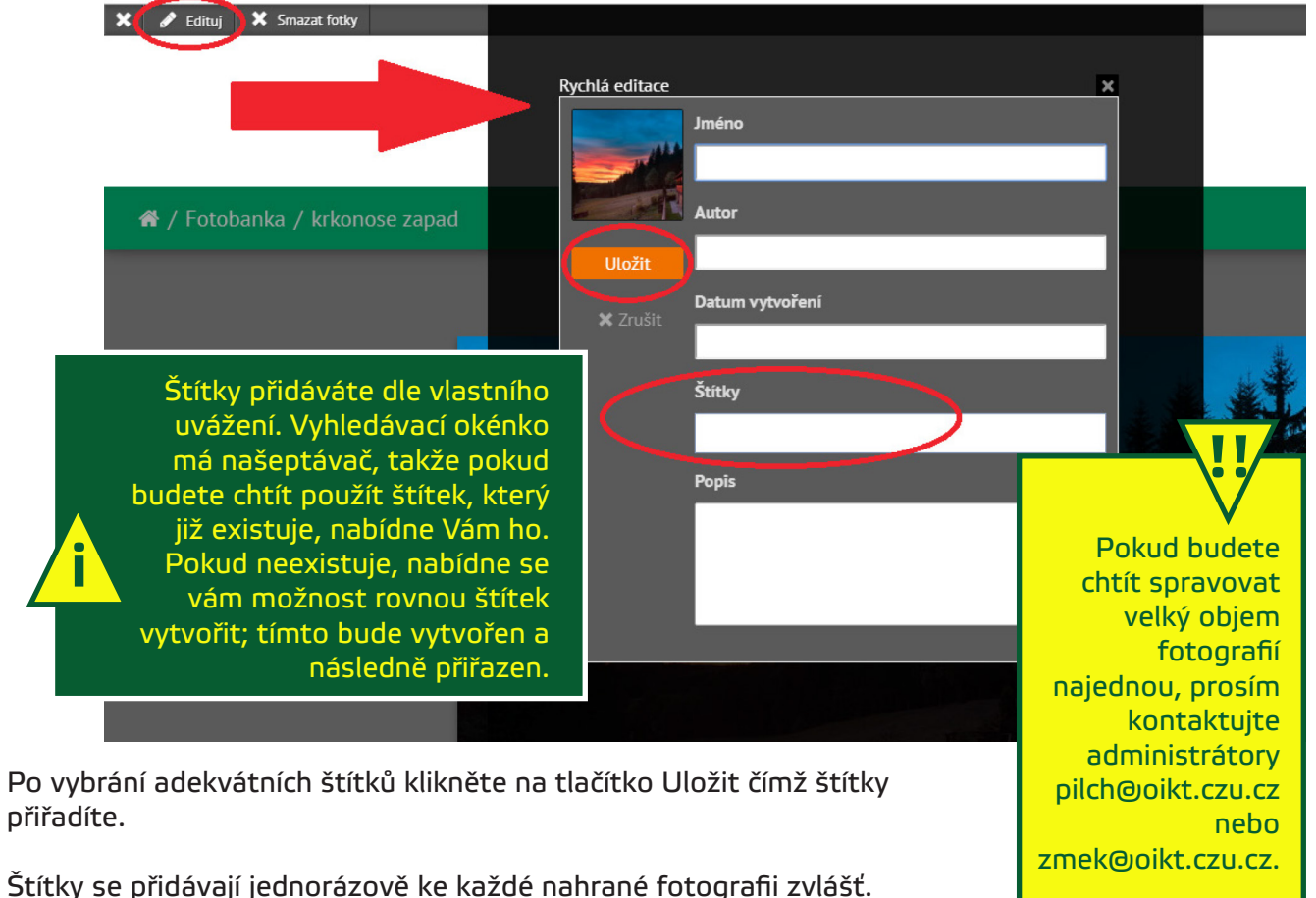

Při opětovném klepnutí na **Edituj** je možnost přidané štítky také odebírat.

V.05/2019

**AV podpory**

**Centrum**

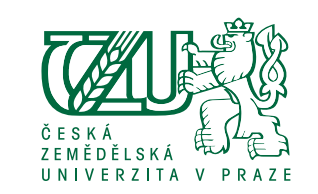

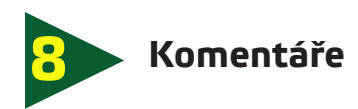

návod

Ve fotobance jsou komentáře určené k označení, kdy a kde byl grafický materiál použitý. Je nezbytně nutné vždy po každém použití ať již v tiskovině či na webu napsat komentář o použití, jedině tak se lze vyhnout nechtěným duplikacím v propagaci.

- Komentáře lze přidat pod každou fotkou ve fotobance.
- Formát komentáře je "[KDY] použito [KDE]". Prosím dodržujte zkratky fakult a univerzity (PEF, TF, …), aby byly komentáře prohledávatelné.

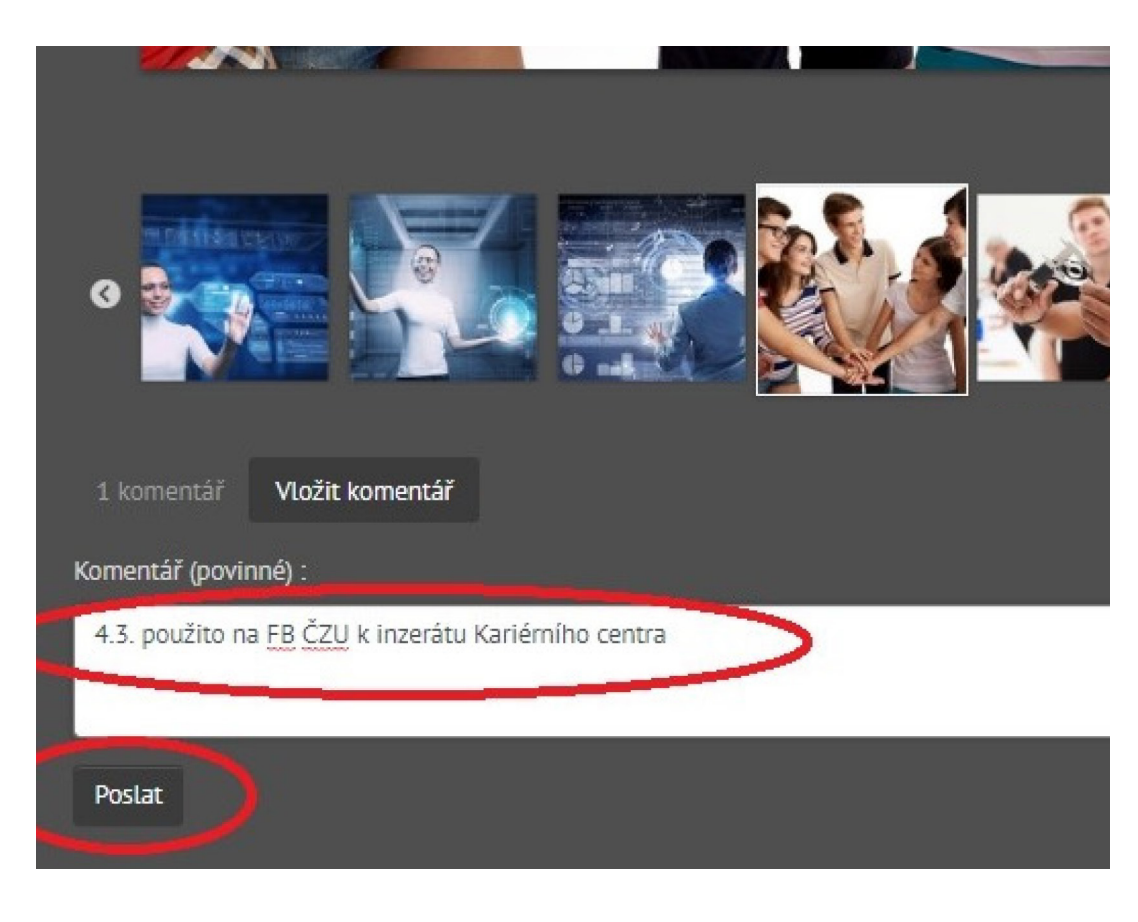

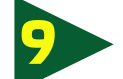

### **9 Komentáře – správa komentářů**

Komentáře lze mazat a upravovat ve správci komentářů:

• Po přihlášení vyberte volbu **Discover** a následně **Komentáře**.

• Otevře se okno s možností filtrování a třídění komentářů; samotné komentáře jsou pak pod těmito formuláři.

Jednotlivé komentáře lze mazat a editovat.

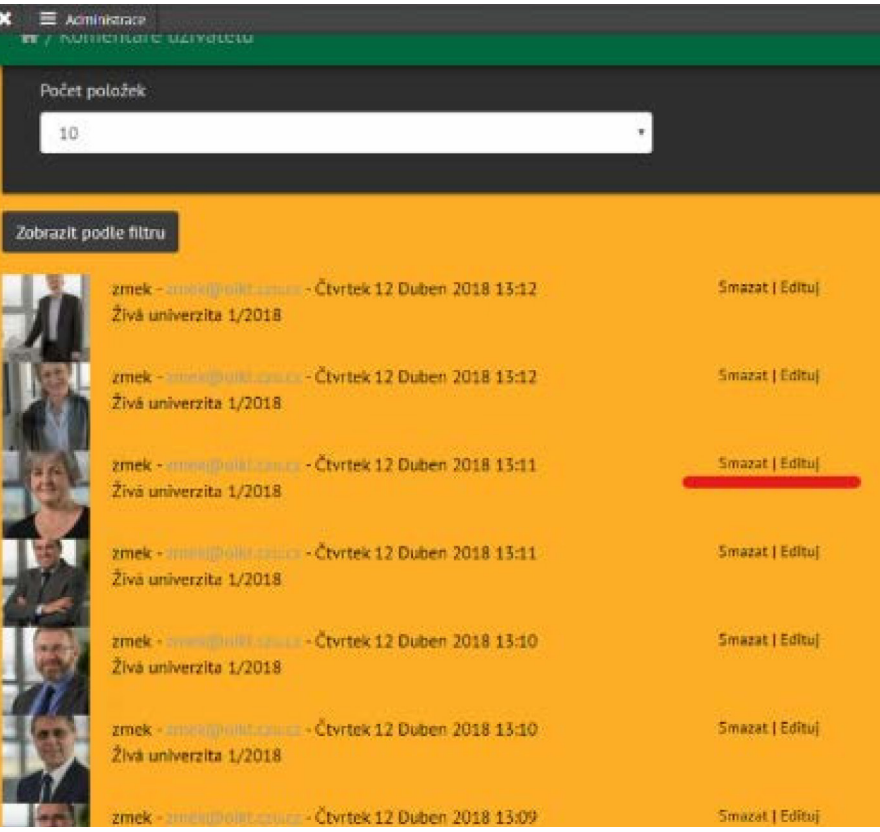